## Welcome To The Pamela Rose Auction Co. ONLINE REAL ESTATE BIDDING PLATFORM!

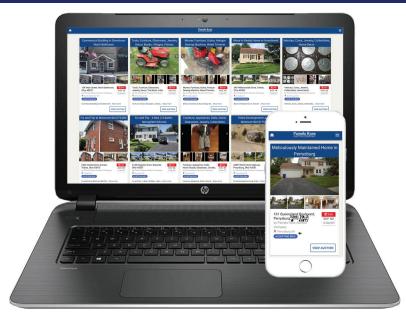

Welcome to our bidding platform!

We are excited to unveil our mobile site for bidding on our Real Estate Auctions!

All bidders (new and previous) will need to create an account and then register to bid.

Instructions for creating an account (one time registration) can be found below.

## **HOW TO REGISTER**

1. Download the App from the Apple App Store, or Google Play online, or go to our website to see the auctions and items that are available to bid on.

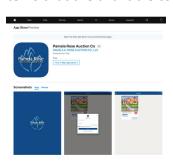

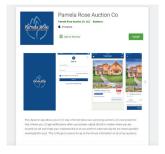

- 2. Navigate to the auction you wish to bid on, and click on the "Sign In" button.
- 3. From here, you can click on the "Don't Have An Account? Sign Up" link to create a new bidding account. This is also where you can reset your password, and sign in (if you have an existing account) to view the auction.
- 4. Follow the instructions by entering your first and last name, a valid email address, and a password at least 8 characters long.
- 5. After reviewing, accept the Terms of Use.
- 6. Once your bidding account is created with a username and password, you are now able to register for a specific auction. Navigate to the auction you wish to bid on, and click "REGISTER TO BID."
- 7. Now, enter in your contact information, and click submit.

## HOW TO PLACE A BID <a href="https://youtu.be/9tnmdypl-xg">https://youtu.be/9tnmdypl-xg</a>

- 1. Navigate to the auction you wish to bid on, click VIEW AUCTION, then click REGISTER TO BID button.
- 2. Follow the steps and enter your information. Click Continue.
- 3. Review the Terms of the Auction, click the box to Agree with the Terms and Conditions, click Continue.
- 4. Indicate how you heard about the auction. The next screen will indicate you've successfully registered.
- 4. Next email your Proof of Funds for the deposit amount for the auction. Please omit any account numbers. Once approved, you may place your bid for the auction.

## BIDDER SCREEN

Below is an example of the bidder screen. You have 1 of 3 ways to place a bid.

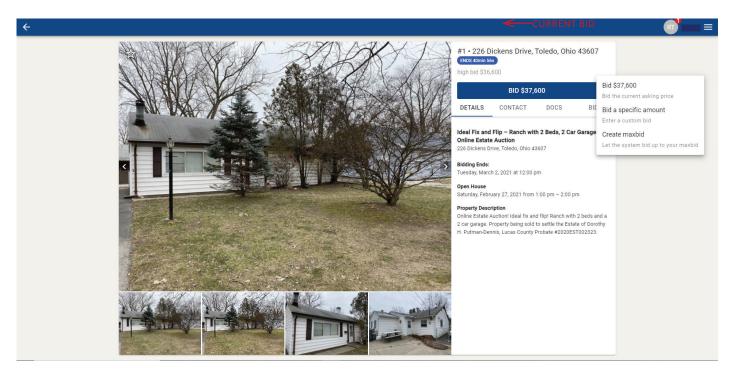

- A. You can select the current asking price by clicking the blue bid button.
- B. To the right of the blue BID button, click the white drop down arrow. This will give you bidding options.
  - 1. You can bid the current amount.
  - 2. You can bid a specific amount.
  - 3. You can create a maxbid. This will let the system bid up to your maxbid. This feature works well if you are not able to be in front of your computer/phone during the auction.

Winning bidders will be contacted by the Auction Manager. They will assist in contract signing and coordination of wire or drop off of Earnest Money deposit.

If you have any questions, feel free to contact our office at 419-865-1224.